# SBench6 ビギナーズガイド AWG(任意波形発生器)

この説明書は、SBench6 AWG の基本機能の説明を行っています。 必要なドライバ、Control center、SBench6 が既にインストールされていることを前提に記述されています。

また、下記のマニュアルも合わせて使用してください。

「an\_creating\_waveforms\_for\_awg」 「an\_creating\_waveforms\_for\_awg\_with\_sbench\_6」 「dn2\_66x\_datasheet\_english」

### 目次

#### 1.PC を立ち上げた時の画面

- 2.Spectrum Control Center を起動した時の画面
- 3.NETBOX を接続する画面(カードの場合は、この操作は不要)
- 4.NETBOX を接続した時の詳細画面(カードの場合は、この操作は不要)
- 5.SBench 6 の開始画面
- 6.SBench6をスタートした時の画面
- 7.AWG 波形設定画面
- 8.<Easy Generator の場合> 波形、周波数の選択
- 9. <Easy Generator の場合> 波形の出力モードの選択
- 10.<Easy Generator の場合> サンプリングクロックを選択或いは設定
- 11. <Easy Generator の場合> 波形の出力タイミング (Trigger)の設定
- 12.<Easy Generator の場合> 出力信号のレベルの設定後に信号出力開始
- 13.<Function 設定の場合> AWG 出力波形の設定画面
- 14.<Function 設定の場合> 演算式と出力周波数に関して
- 15.<Function 設定の場合> Input Channel での生成波形の確認
- 16. <Function 設定の場合> 波形出力モードの選択
- 17.<Function 設定の場合> Sampling Clock の選択或いは設定
- 18.<Function 設定の場合> 波形の出力タイミング(EXT Trigger の例)の選択
- 19.<Function 設定の場合> External Trigger の設定の詳細
- 20.<Function 設定の場合> 生成波形の出力チャネルへの反映
- 21.<Function 設定の場合> 信号の出力レベルの設定後に、信号出力開始
- 22.別に格納された Export data(SBench6 フォーマット)の Import
- 23.別に格納された Export data(SBench6 フォーマット)の格納場所
- 24.別に格納された Export data(SBench6 フォーマット)を入力チャネルに登録
- 25.別に格納された Export data(SBench6 フォーマット)を Output Channel に登録
- 26.【Pro】別に格納された Export data(ASCII フォーマット)の Import
- 27.【Pro】別に格納された Export data(ASCII フォーマット)の格納場所
- 28.【Pro】別に格納された Export data(ASCII フォーマット)を入力チャネル人登録するためのセットアップ
- 29.【Pro】別に格納された Export data(ASCII フォーマット)を入力チャネルに登録
- 30.【Pro】別に格納された Export data(ASCII フォーマット)を Output Channel に登録

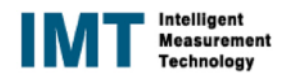

1.PC を立ち上げた時の画面 NETBOX と PC を LAN とで接続し、NETBOX の電源と PC の電源を順に ON します。 下記のような画面が表示されます。

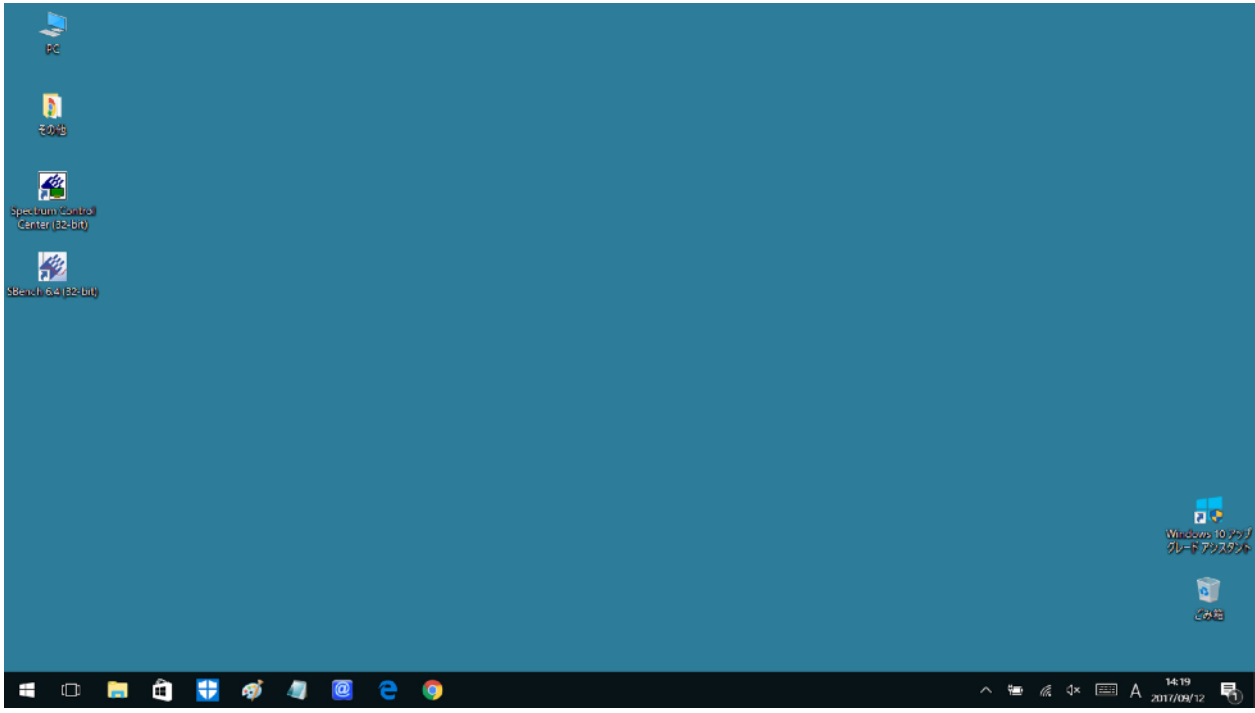

### 2.Spectrum Control Center を起動した時の画面 Spectrum Control Center 画面を起動すると下記の画面が表示されます。

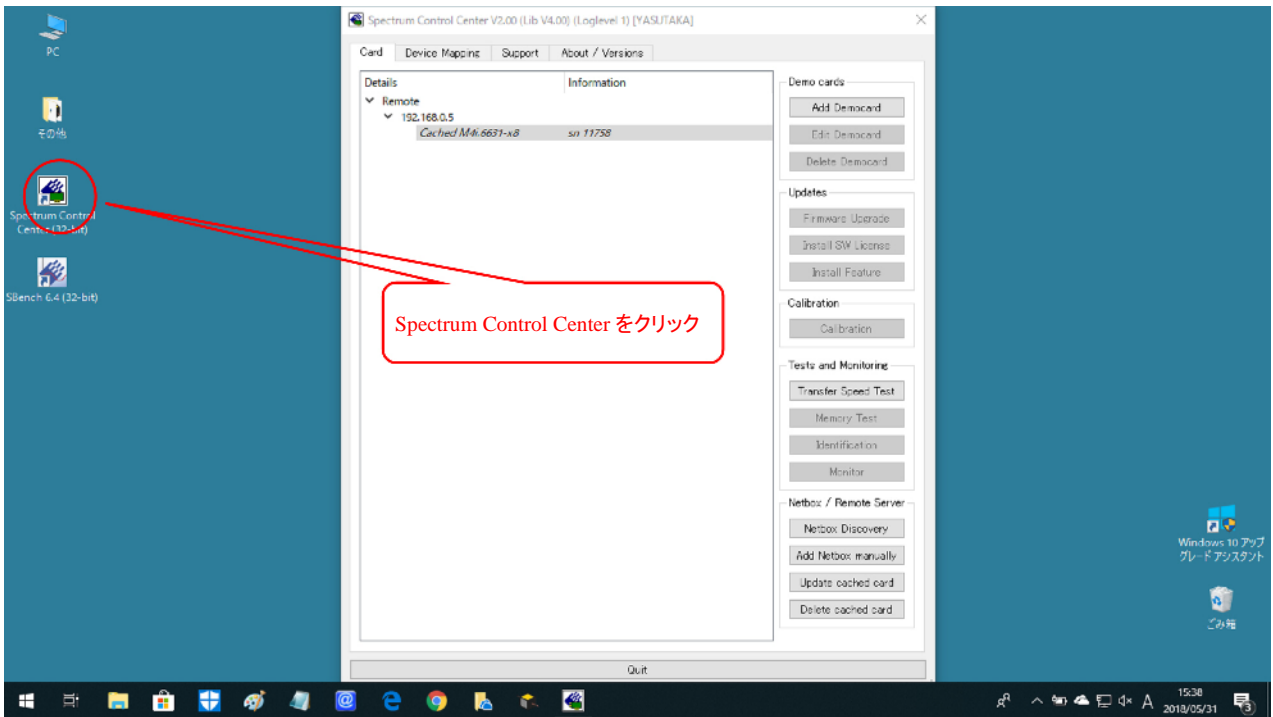

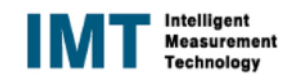

3.NETBOX を接続する画面(カードの場合は、この操作は不要) Netbox Discovery をクリックすると下記の画面が表示されます。

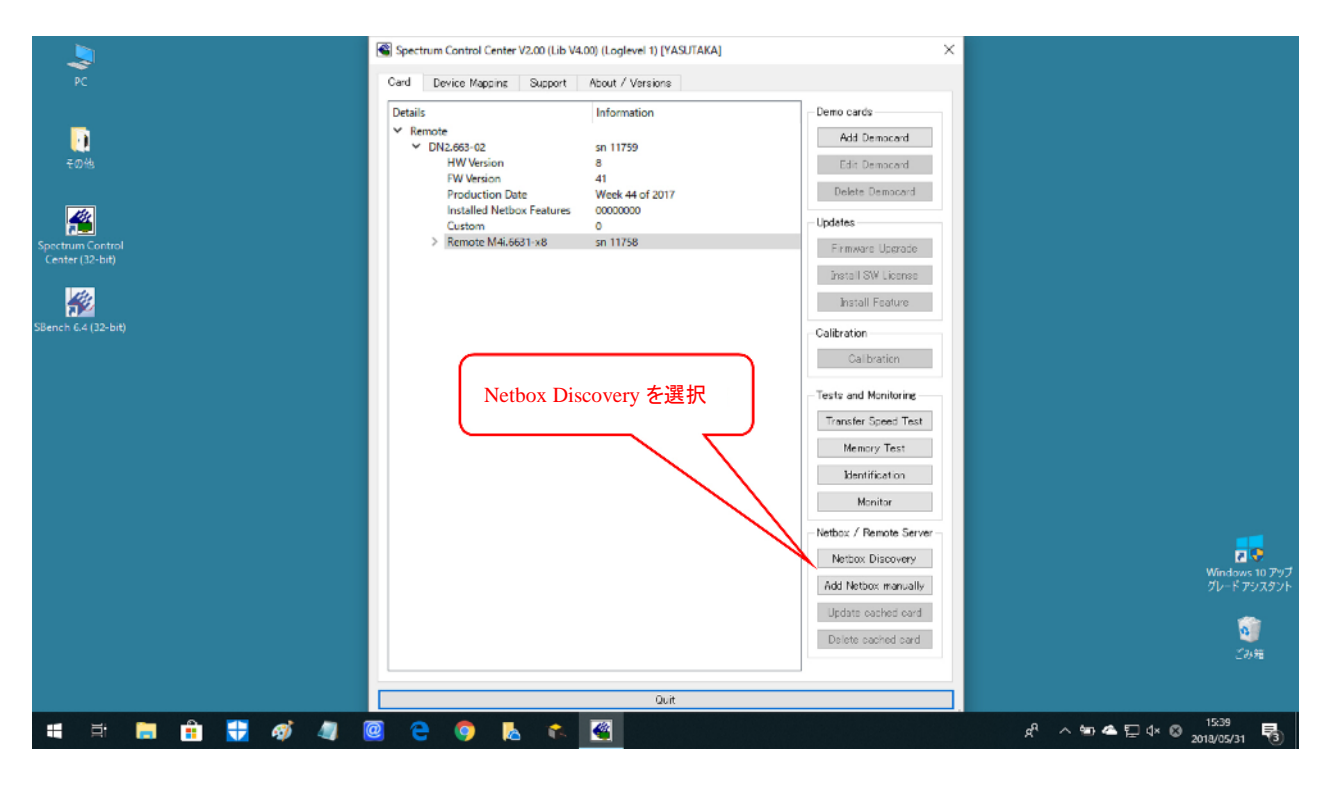

4.NETBOX を接続した時の詳細画面(カードの場合は、この操作は不要) Netbox Discovery をクリックして、接続された時の詳細画面です。

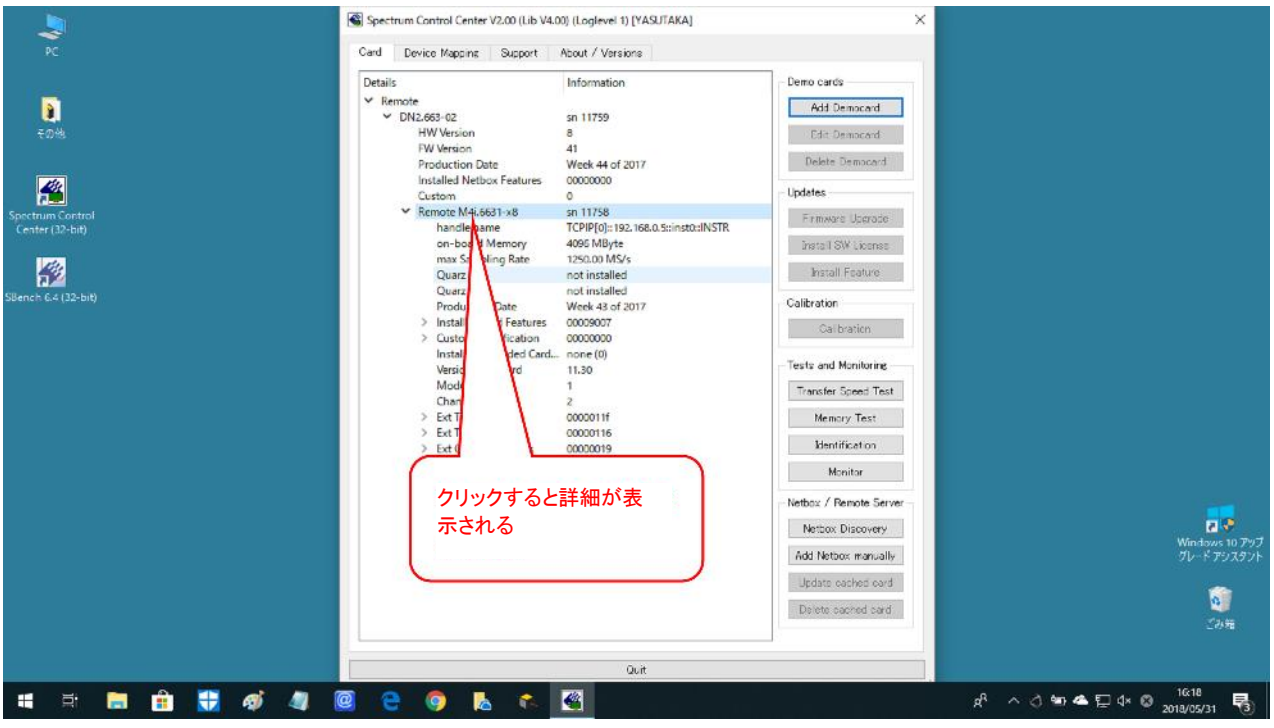

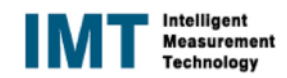

5.SBench 6 の開始画面

SBench6 をクリックすると下記の画面が表示されます。

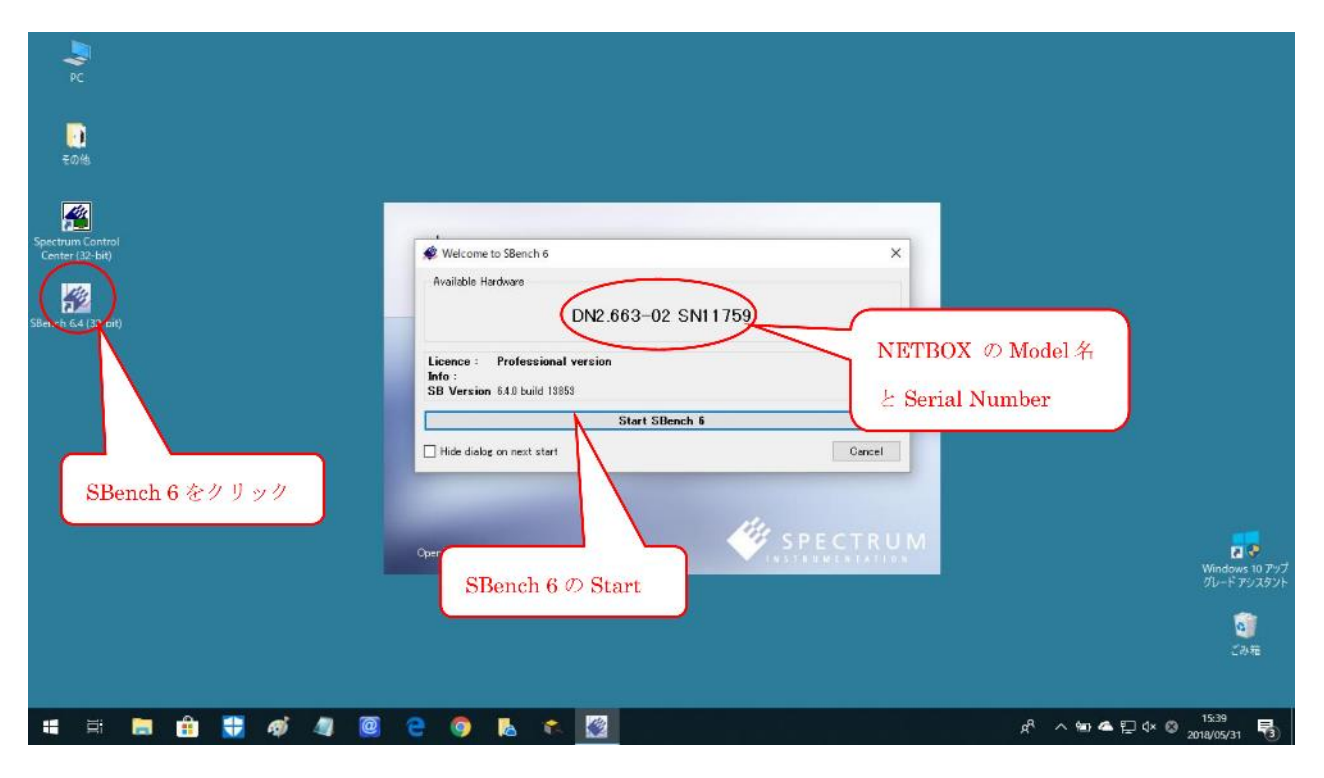

6.SBench6をスタートした時の画面 SBench6をスタートすると、下記の Welcome 画面が表示されるます。 初期設定の場合、或いは Project を登録しない場合は、Cancel をクリックします。 この場合は、Project 名は、~unknown と表示されます。

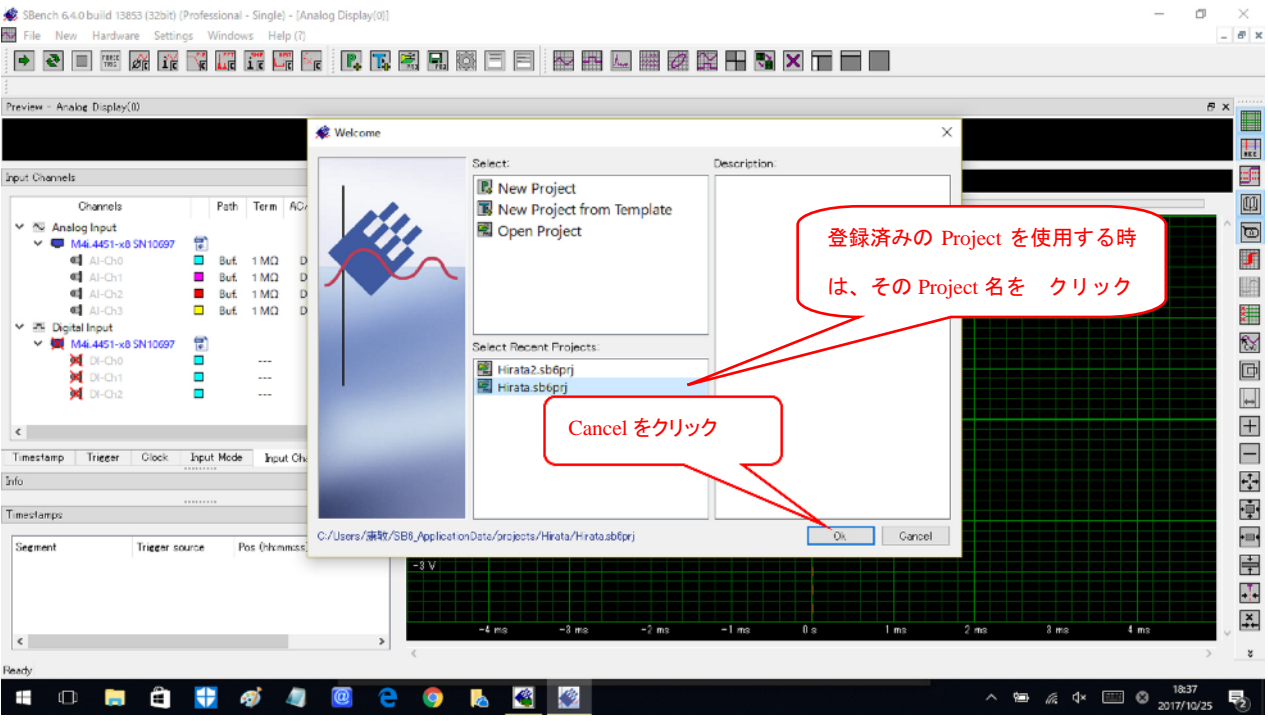

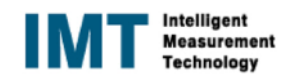

### 7.AWG 波形設定画面

予め用意された「Easy Generator」或いは、任意の波形出力用の「Function」を選択

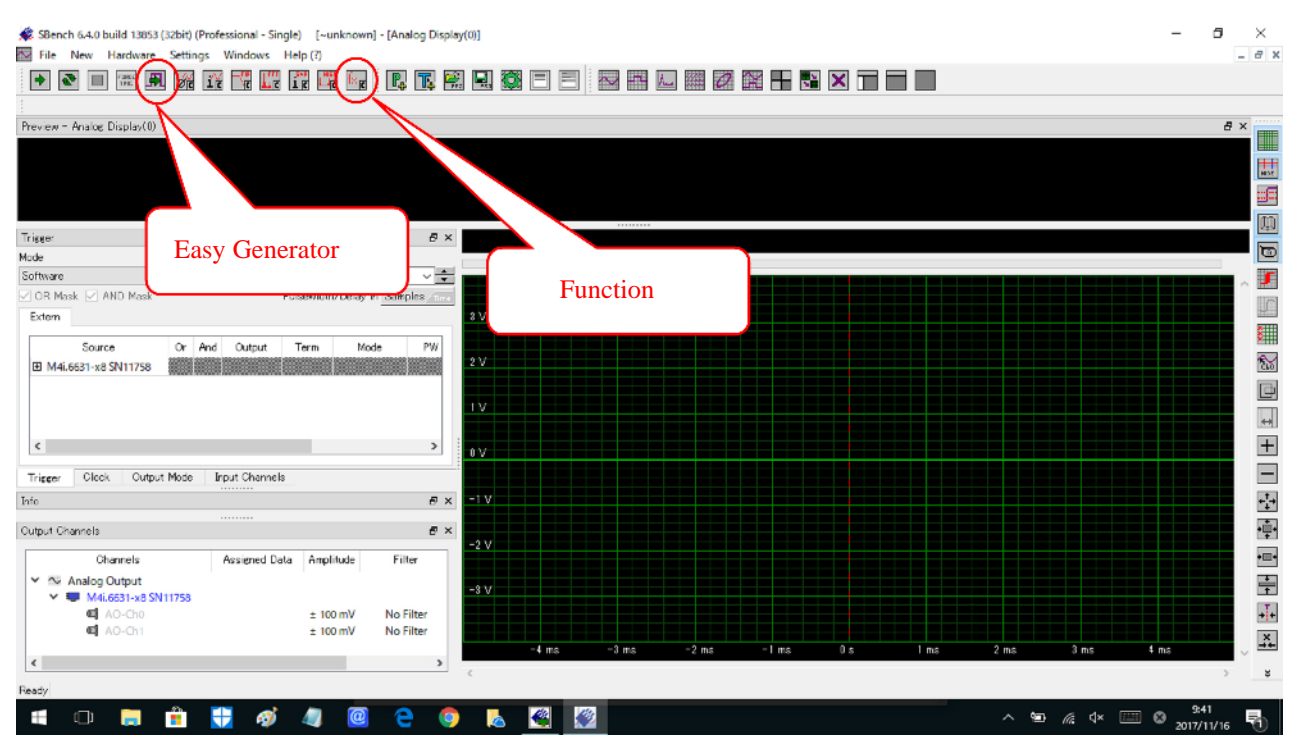

8.<Easy Generator の場合> 波形、周波数の選択 (周波数の設定は 155.6MHz までです)

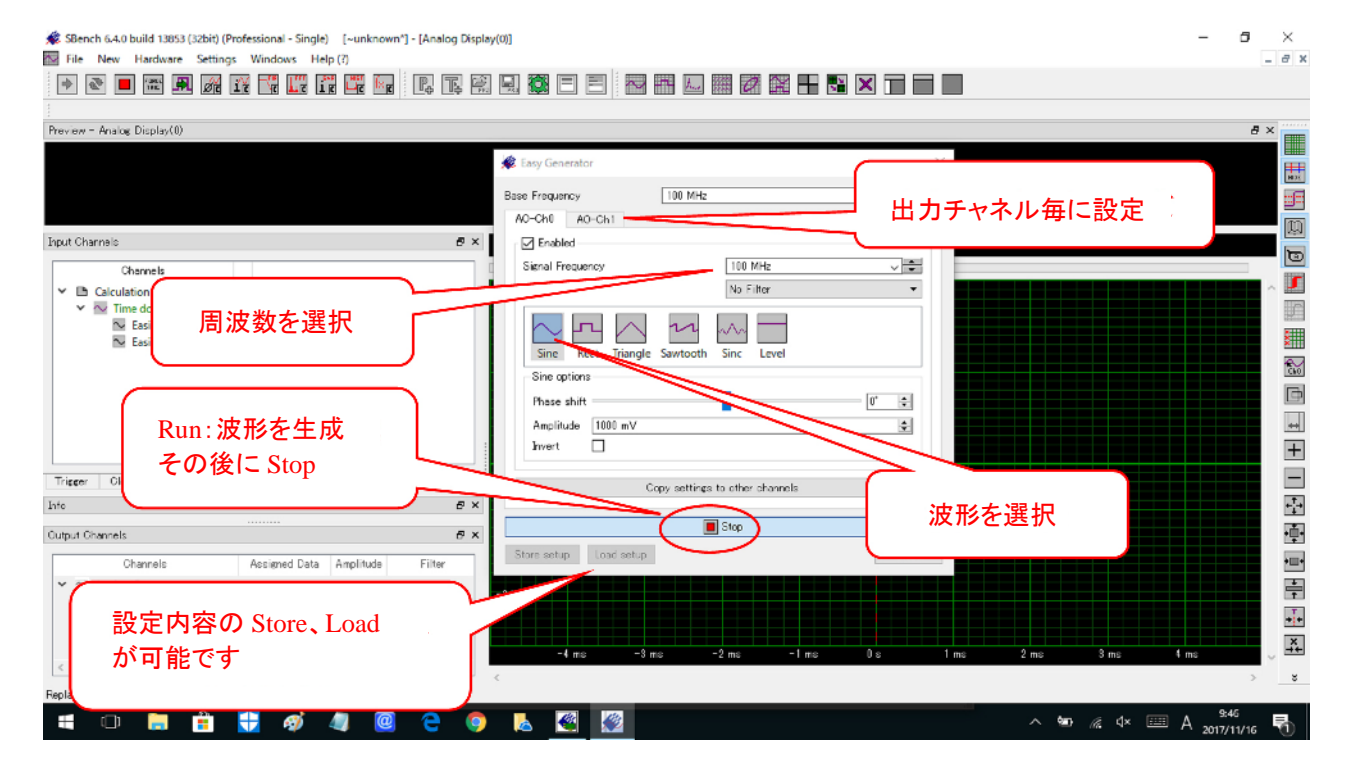

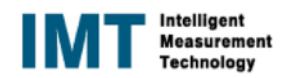

#### 9. <Easy Generator の場合> 波形の出力モードの選択

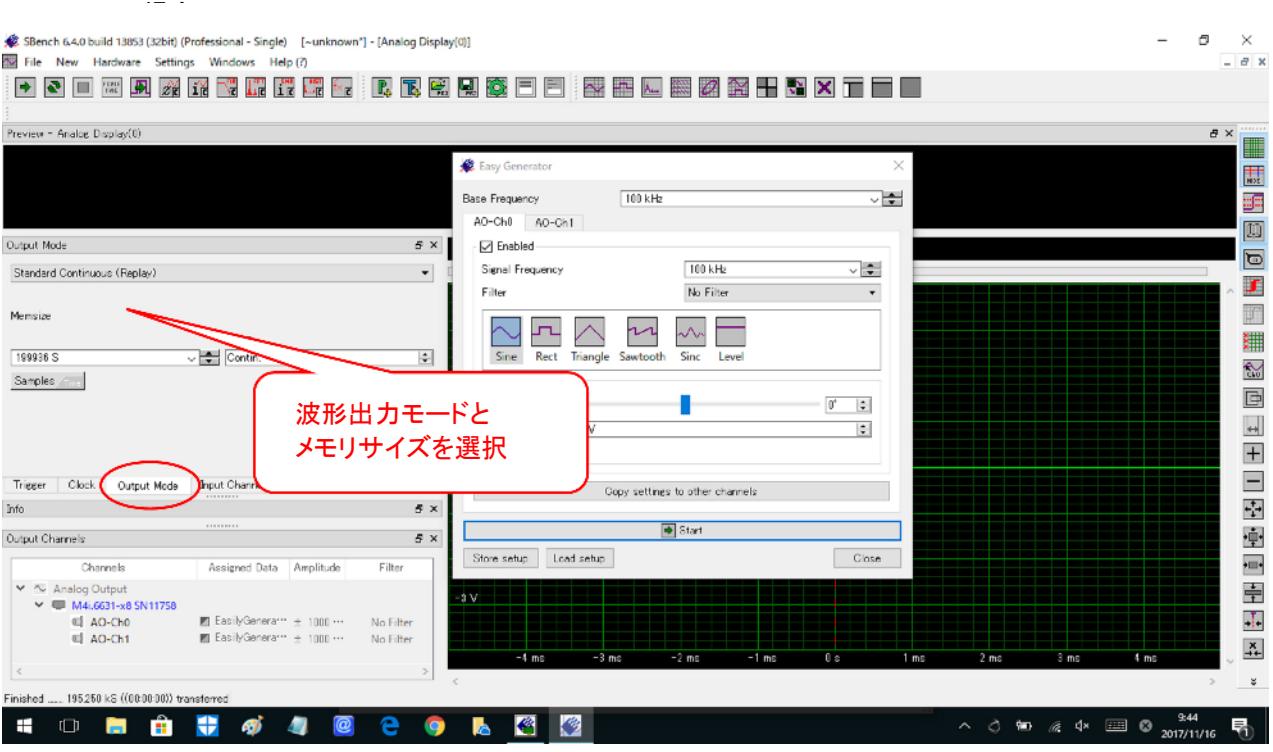

## 10.<Easy Generator の場合> サンプリングクロックを選択或いは設定

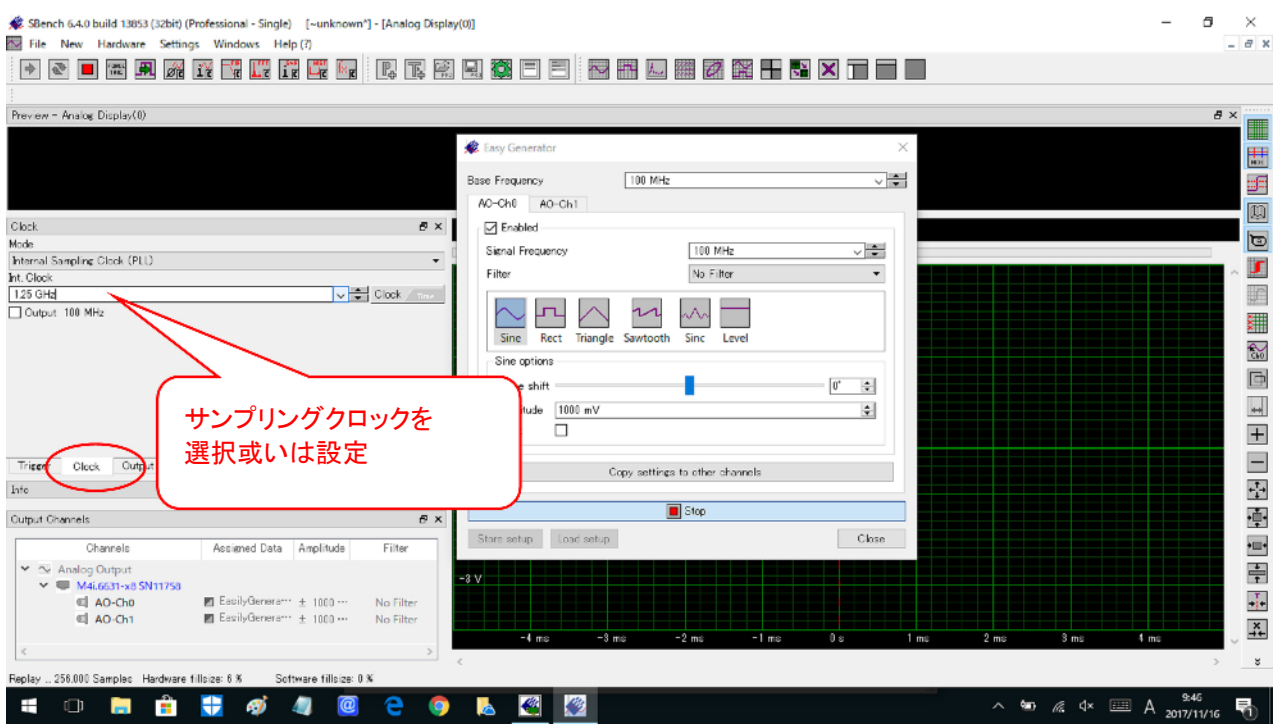

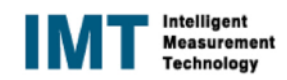

## 11.<Easy Generator の場合> 波形の出力タイミング(Trigger)の設定

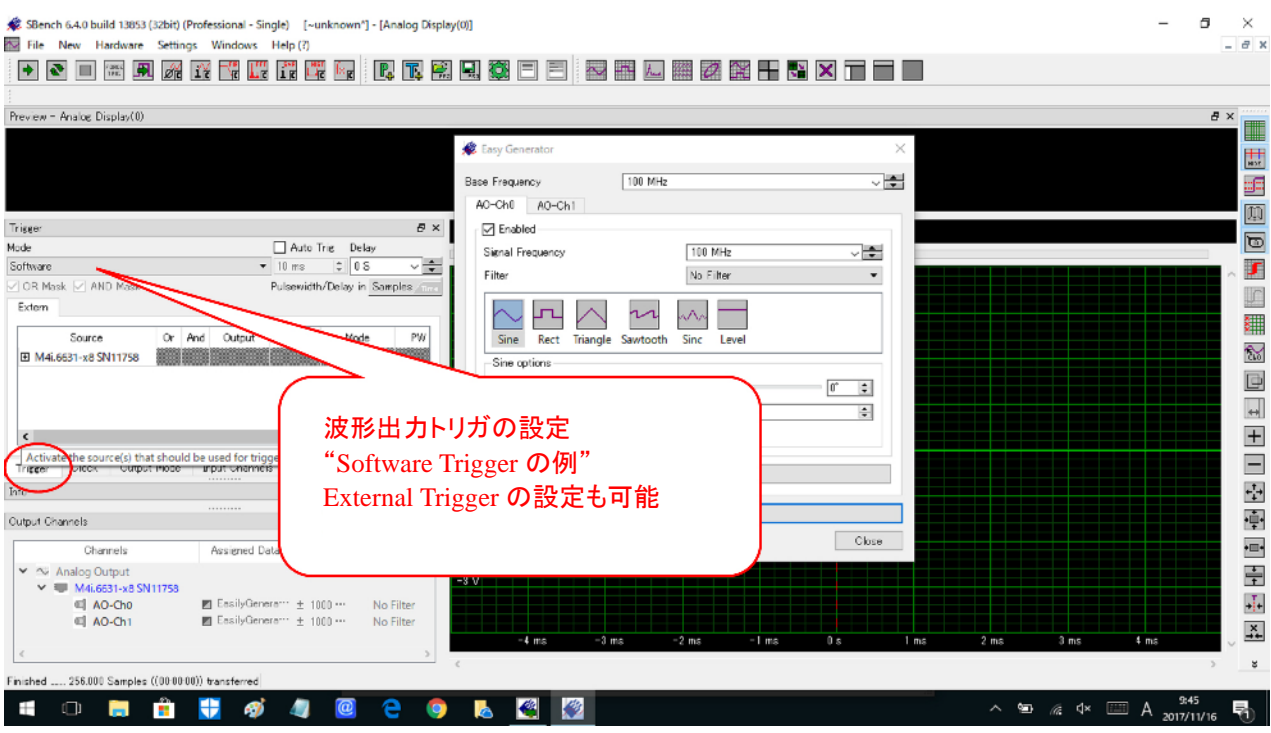

## 12.<Easy Generator の場合> 出力信号のレベルの設定後に、信号出力開始

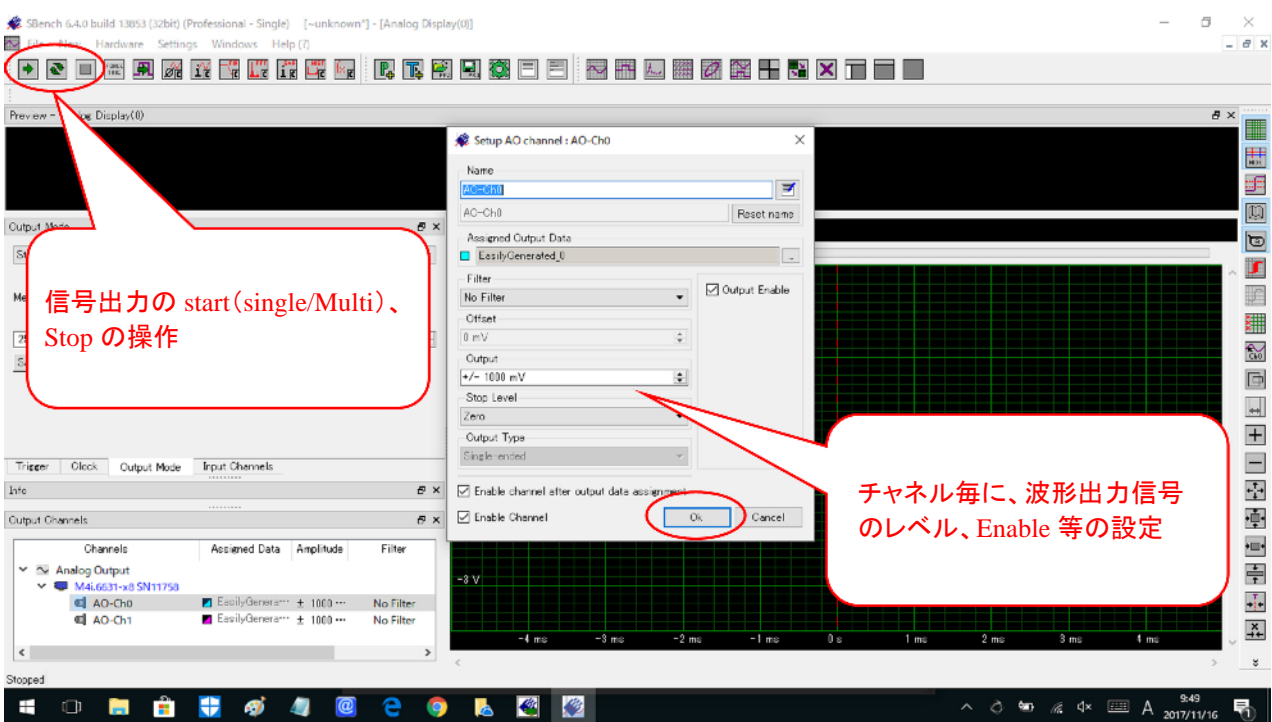

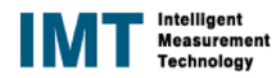

### 13.<Function 設定の場合> AWG 出力波形の設定画面

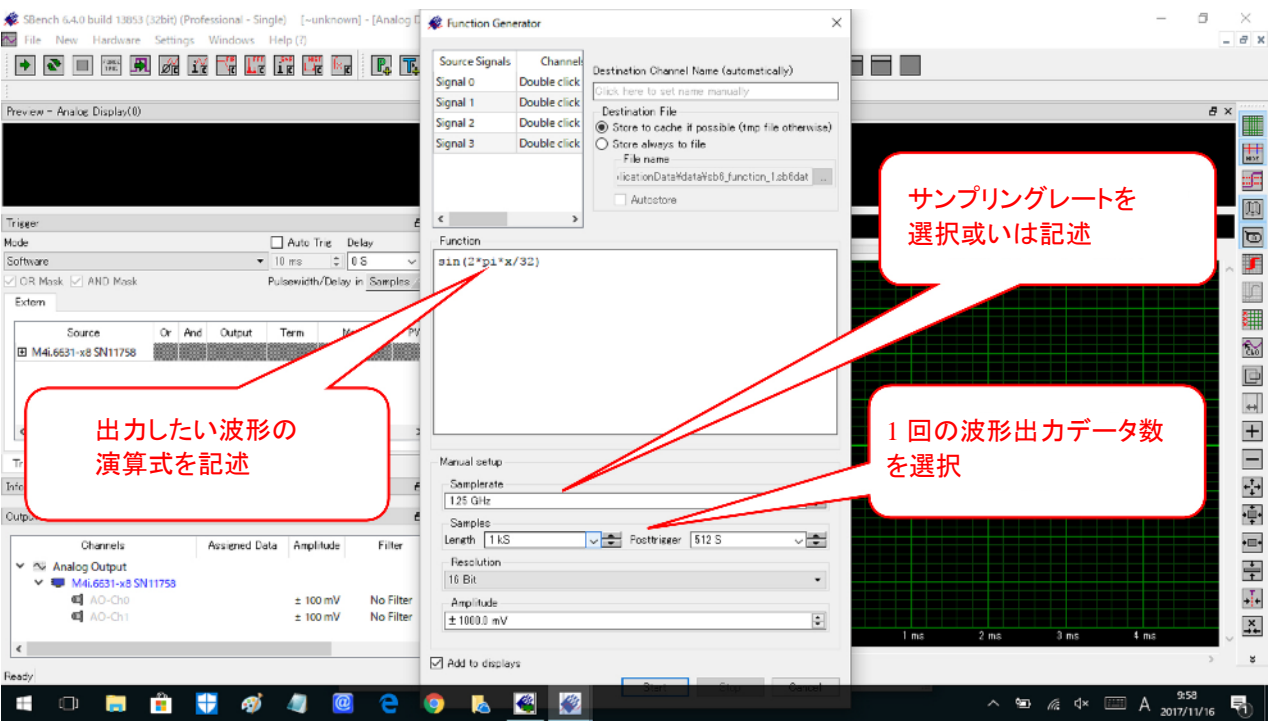

### 14.<Function 設定の場合> 演算式と出力周波数に関して 参考資料 「an\_creating\_waveforms\_for\_awg」

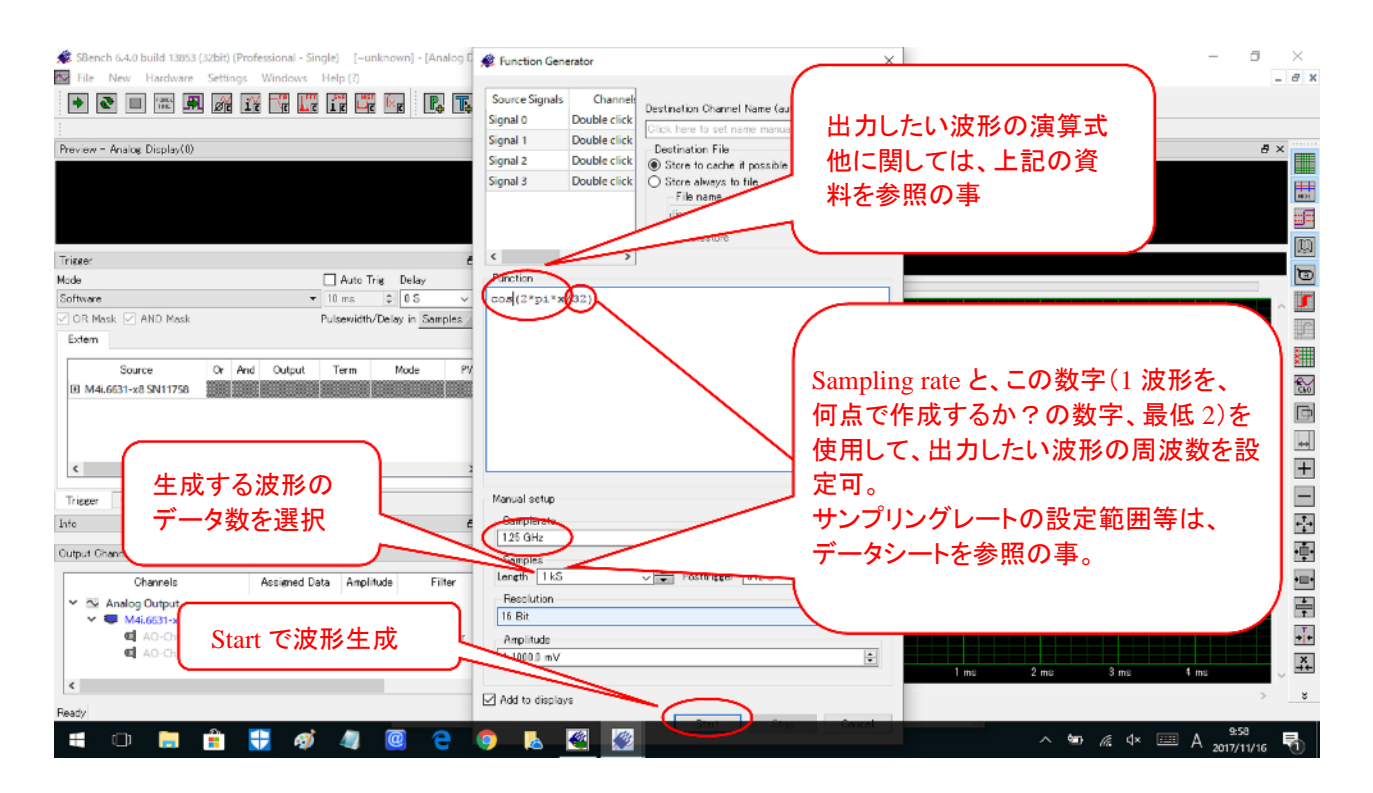

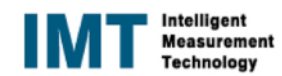

#### 15.<Function 設定の場合> Input Channel での生成波形の確認

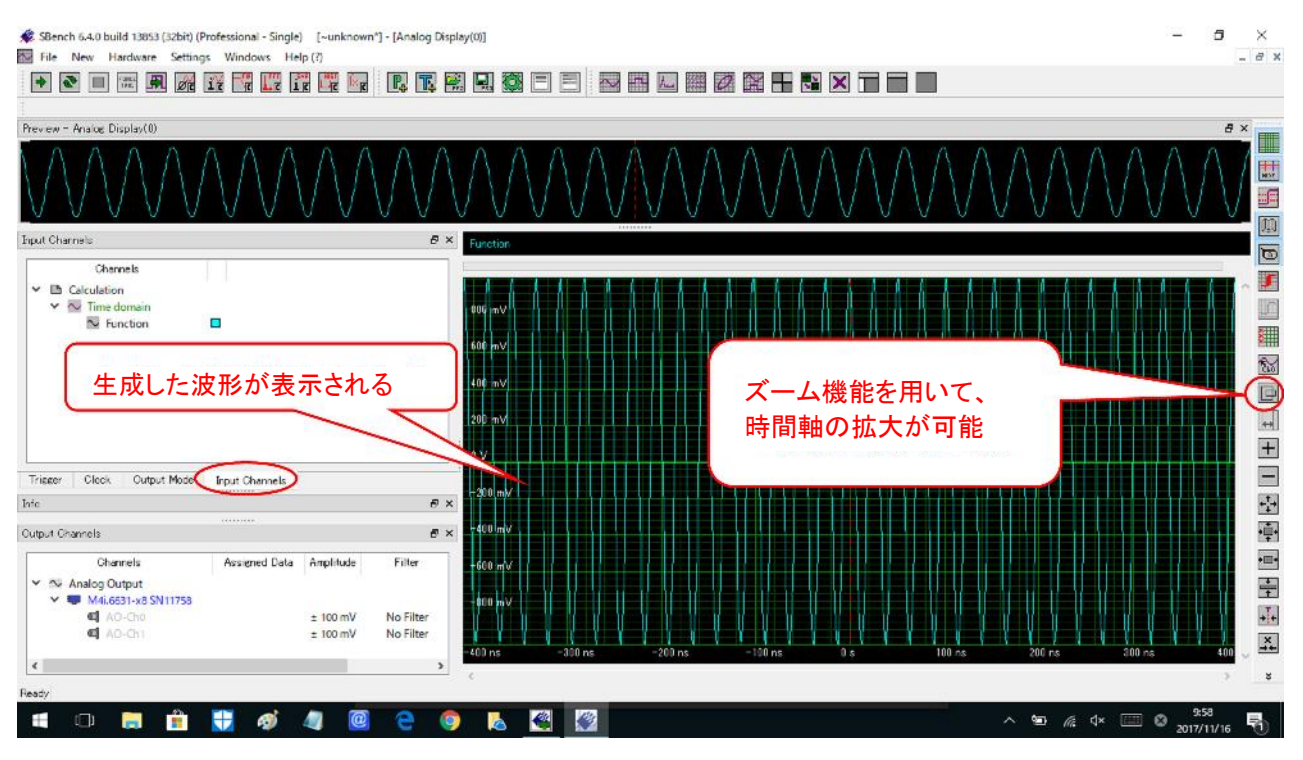

#### 16.<Function 設定の場合>波形出力モードの選択

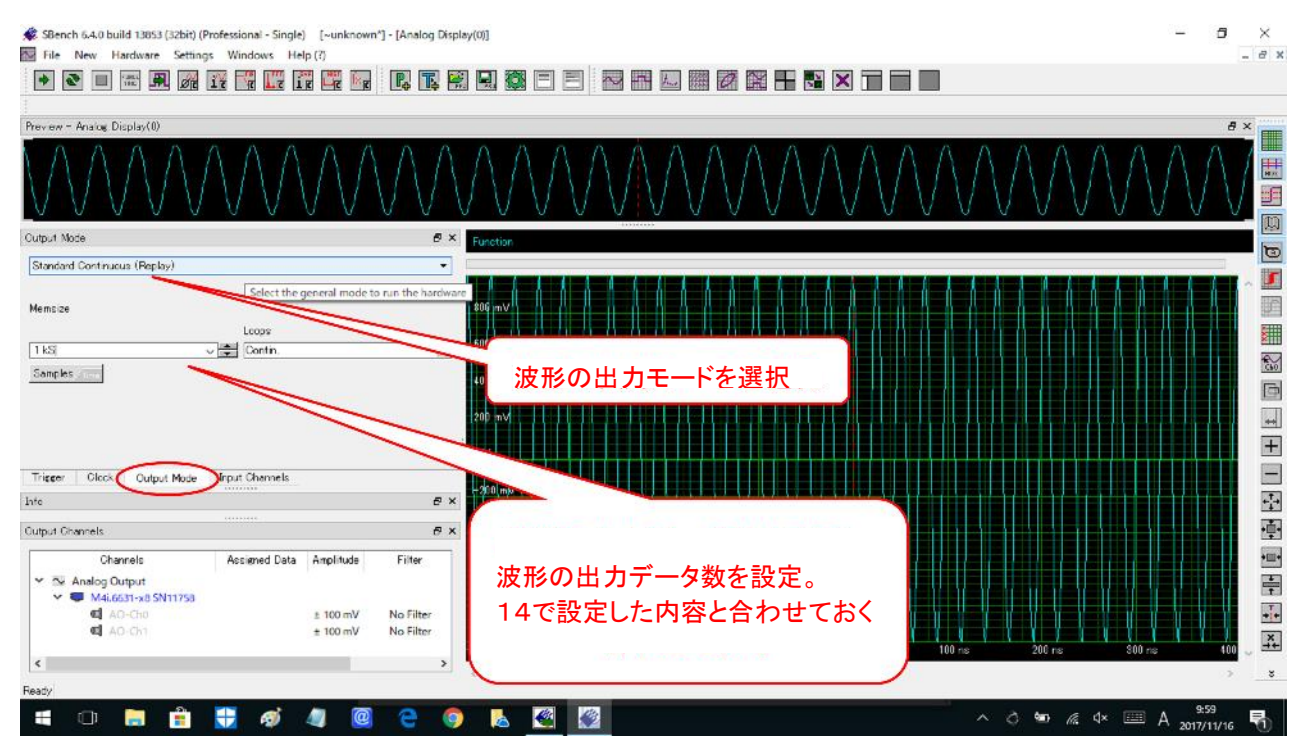

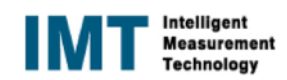

## 17.<Function 設定の場合> Sampling Clock の選択或いは設定

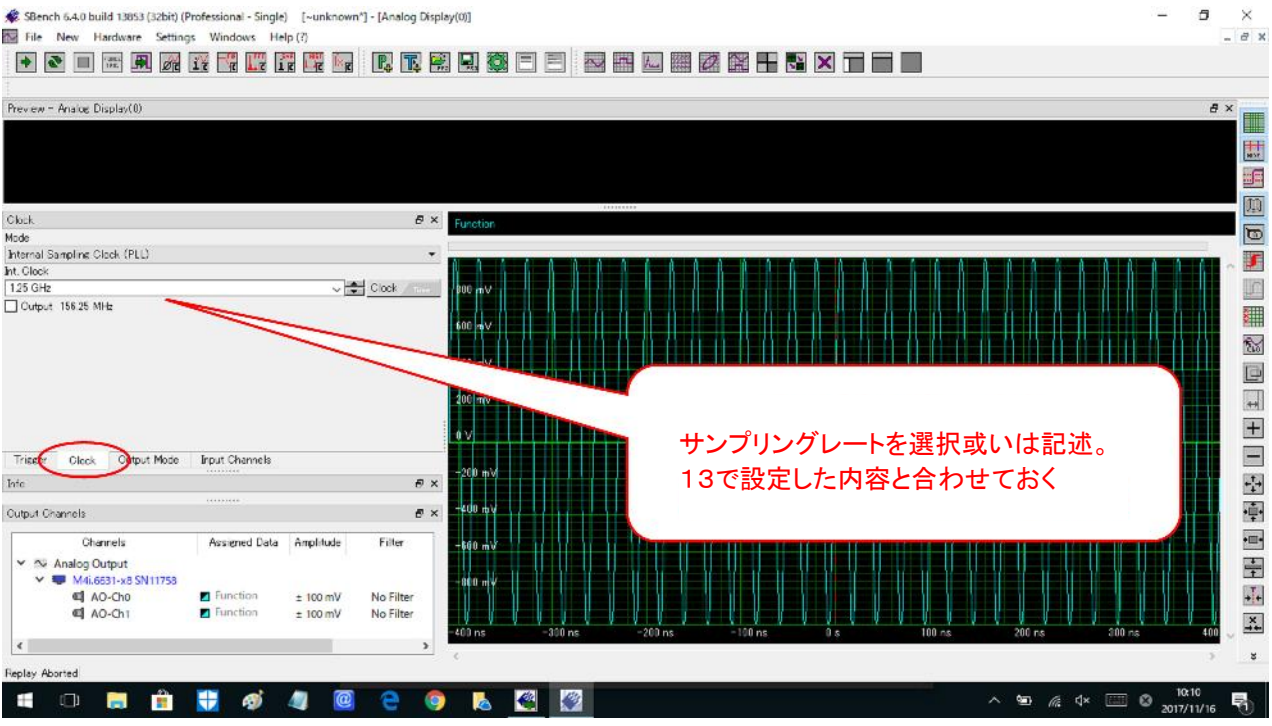

## 18.<Function 設定の場合> 波形の出力タイミング(EXT Trigger の例)の選択

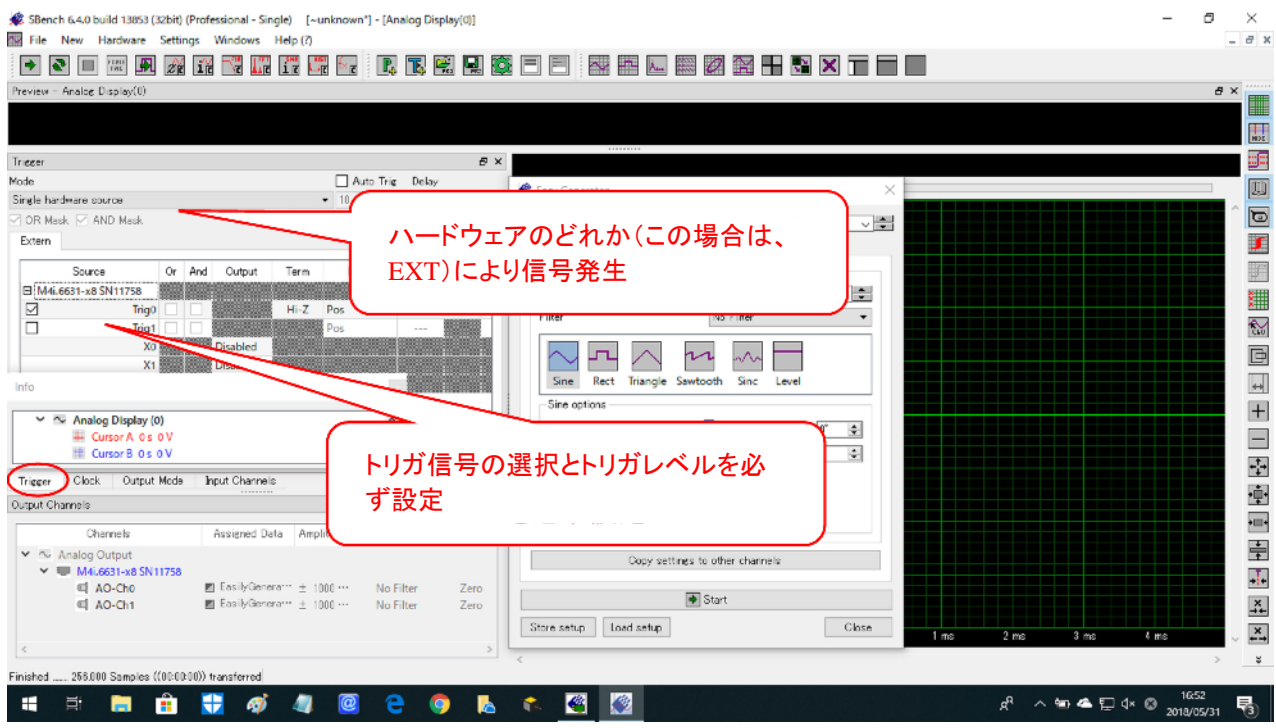

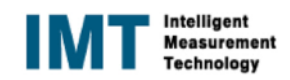

### 19.<Function 設定の場合> External Trigger の設定の詳細

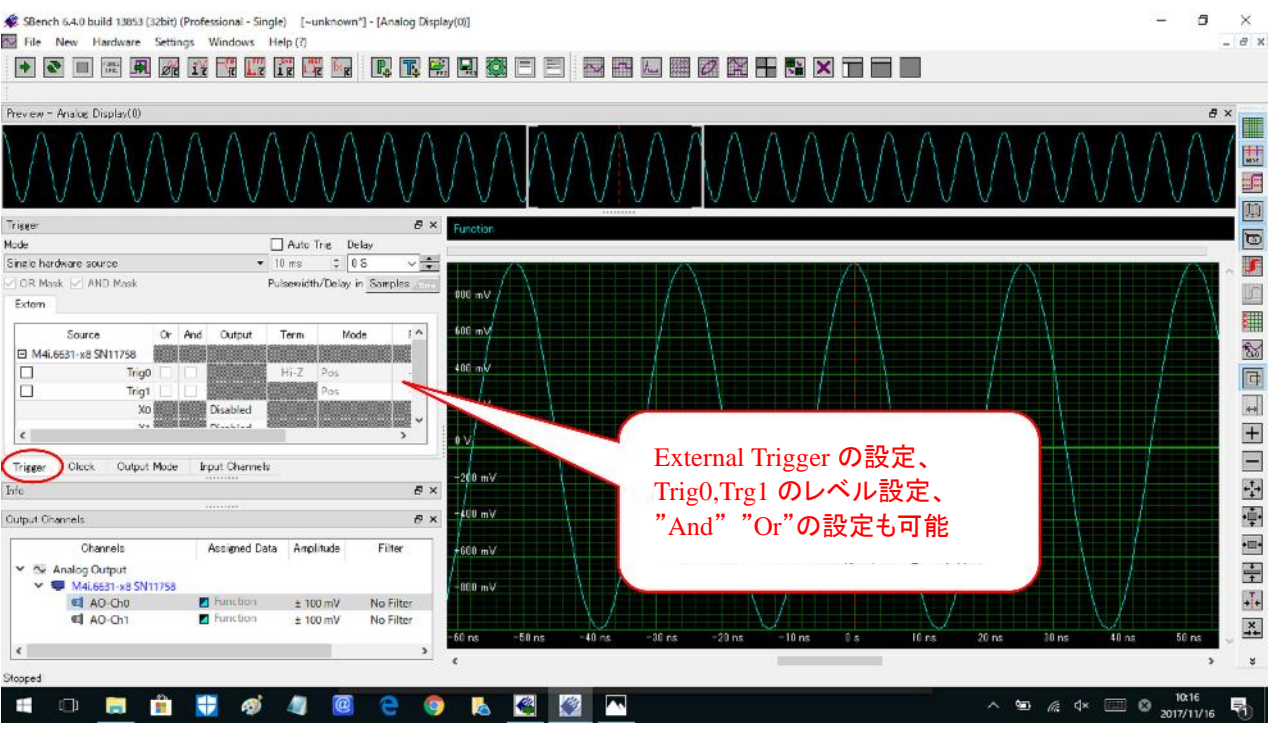

#### 20.<Function 設定の場合> 作成波形の出力チャネルへの反映

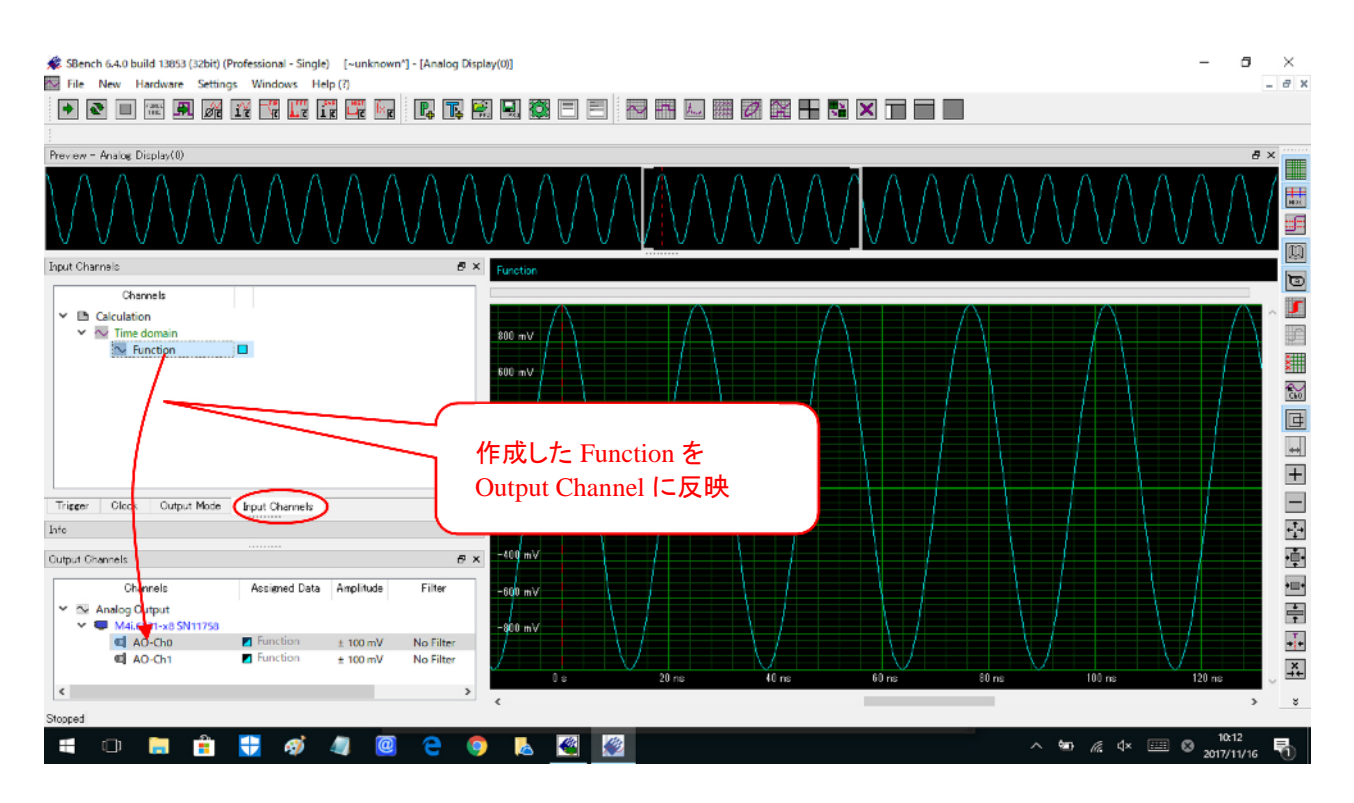

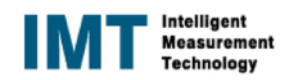

### 21.<Function 設定の場合> 信号の出力レベルの設定後に、信号出力開始

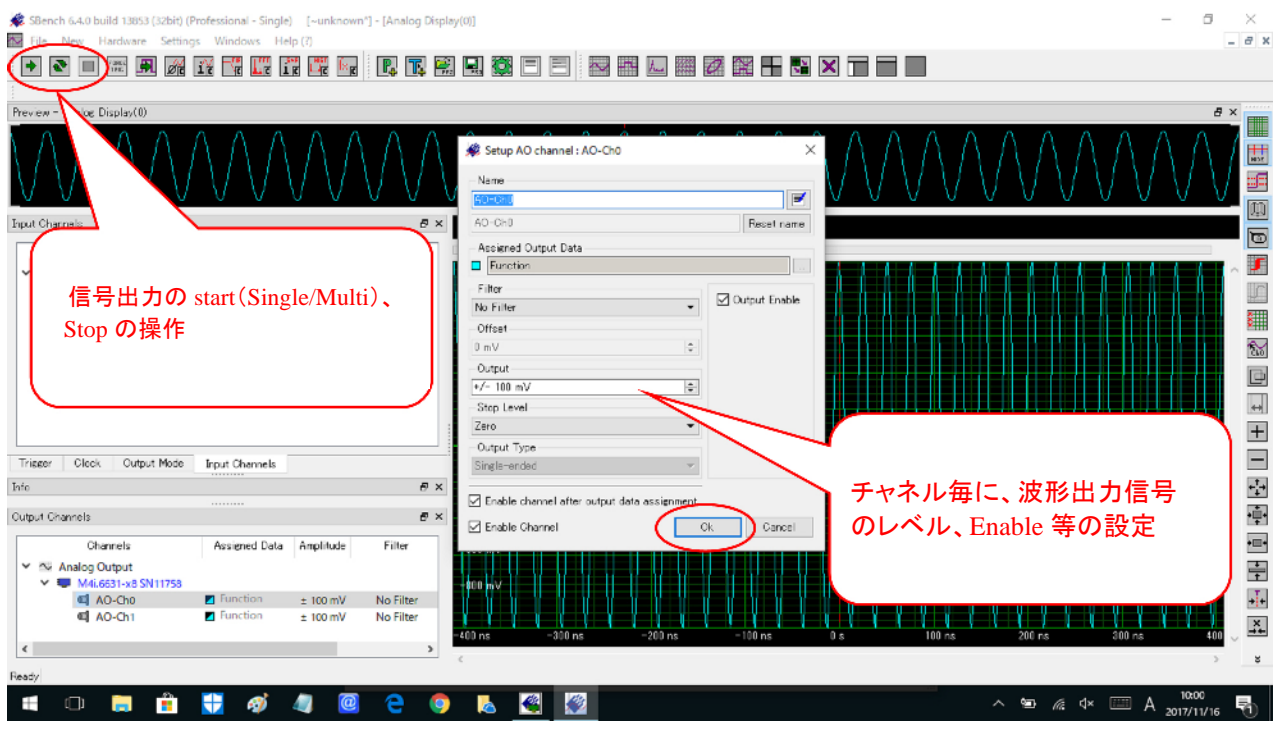

#### 22. 別に格納された Export data (SBench6 フォーマット)の Import

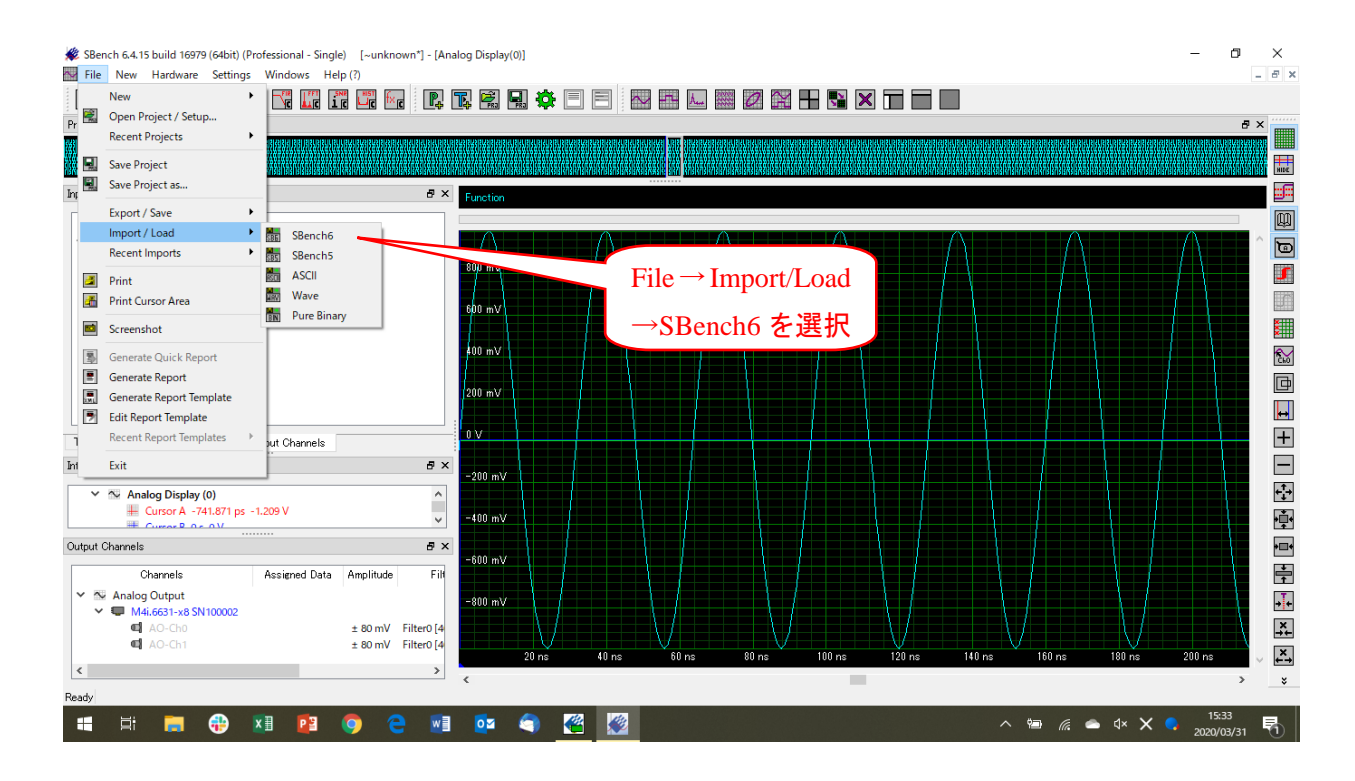

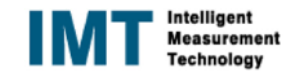

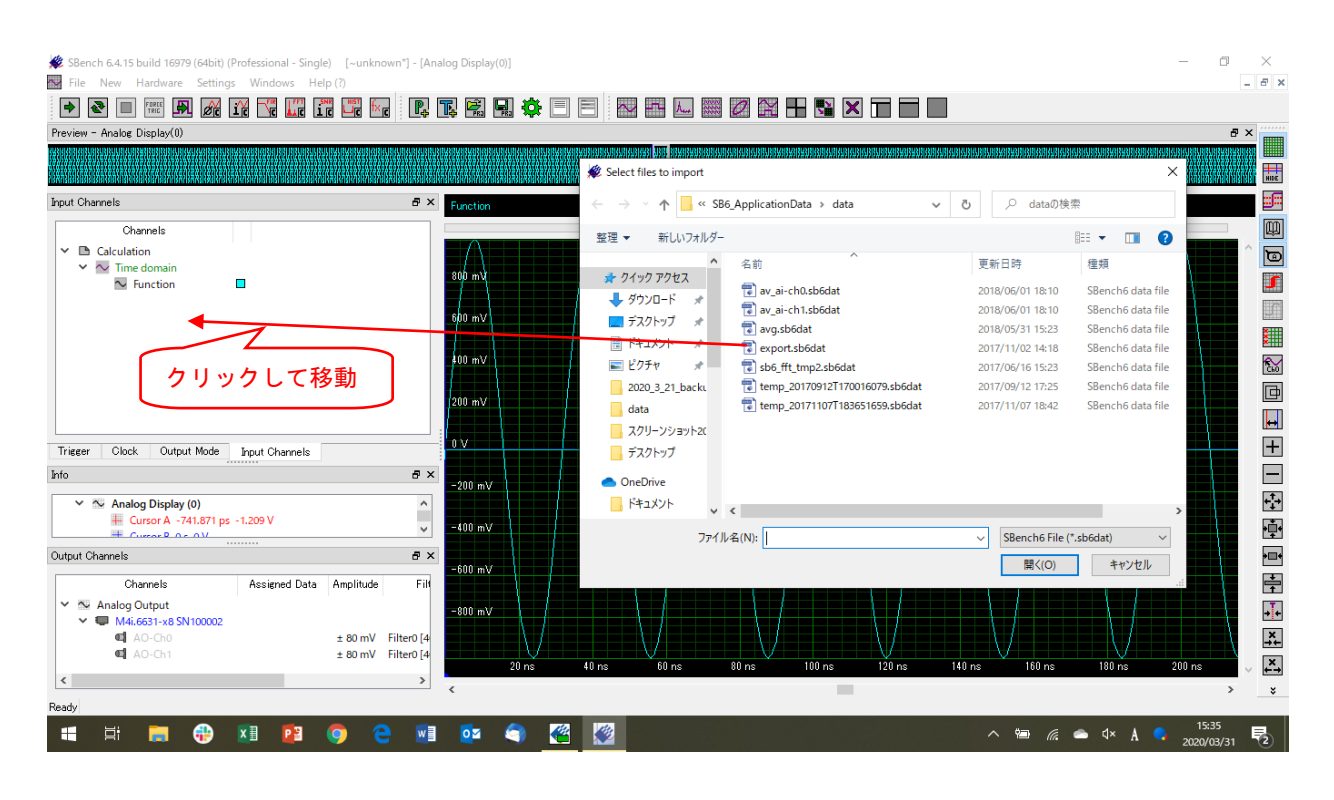

### 23.別に格納された Export data(SBench6 フォーマット)の格納場所

### 24.別に格納された Export data(SBench6 フォーマット)を入力チャネルに登録

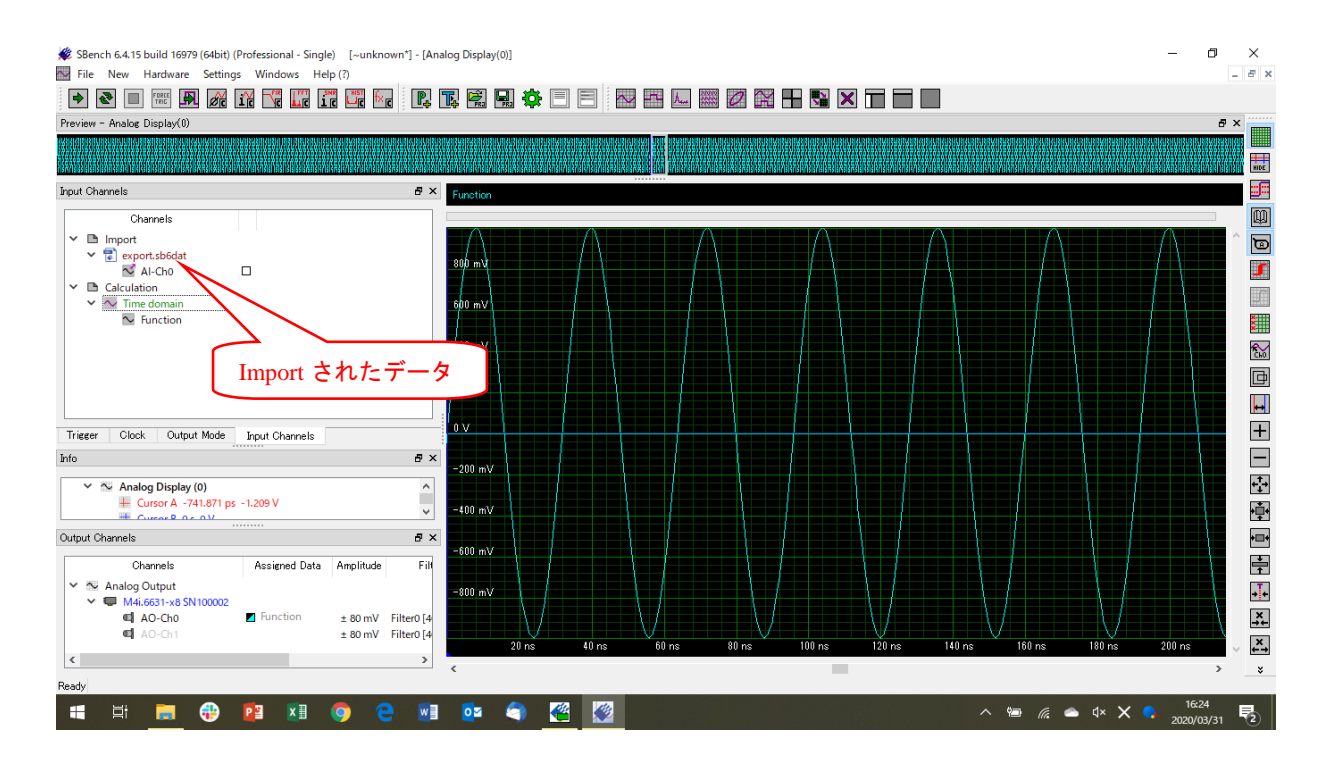

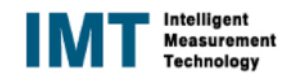

### 25.別に格納された Export data(SBench6 フォーマット)を Output Channel に登録

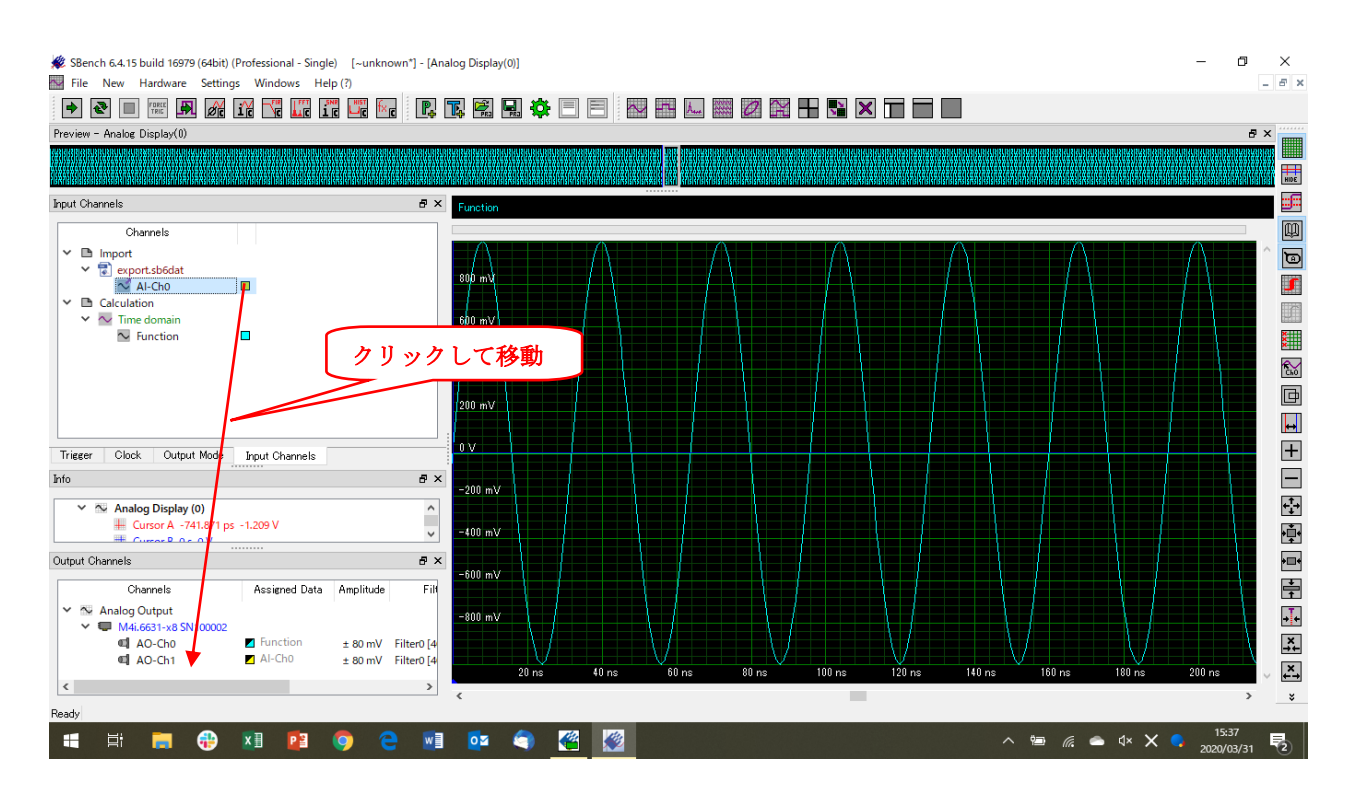

### 26.【Pro】別に格納された Export data(ASCII フォーマット)の Import

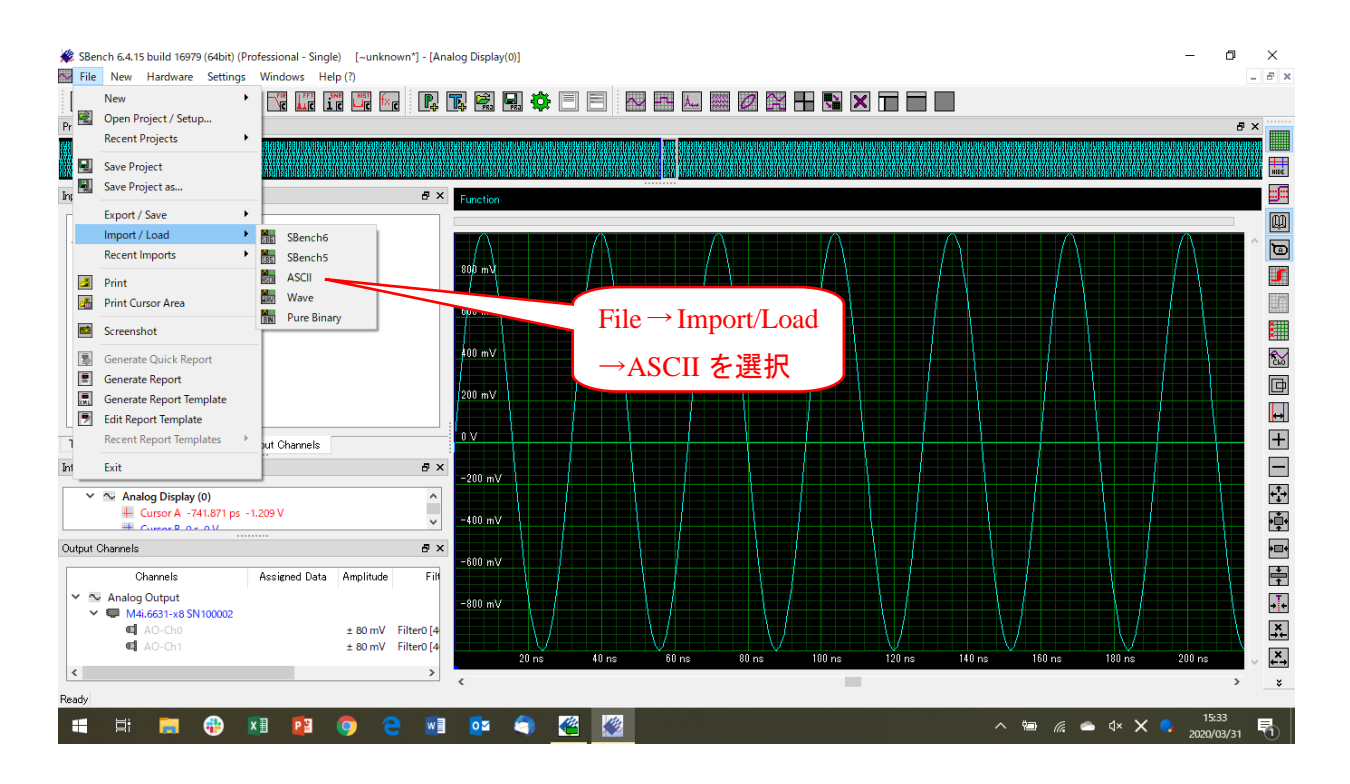

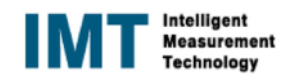

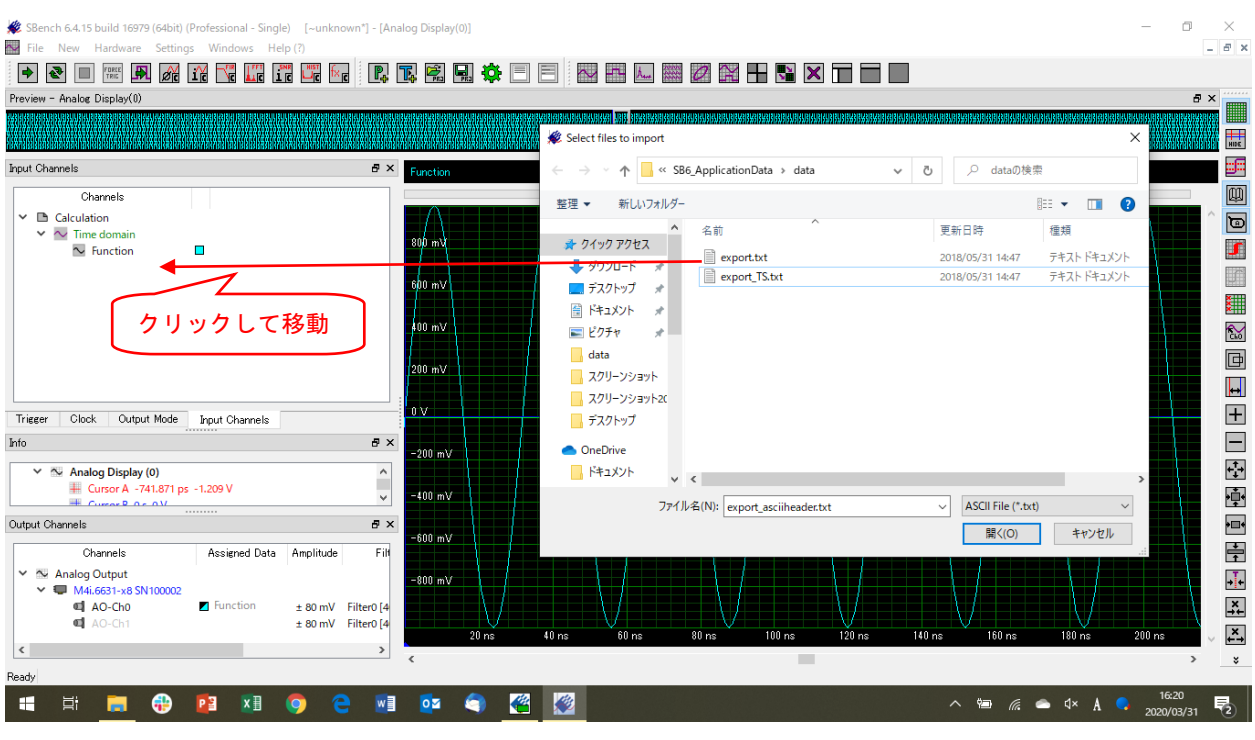

## 27.【Pro】別に格納された Export data(ASCII フォーマット)の格納場所

### 28.【Pro】別に格納された Export data(ASCII フォーマット)を入力チャネル人登録するためのセットアップ

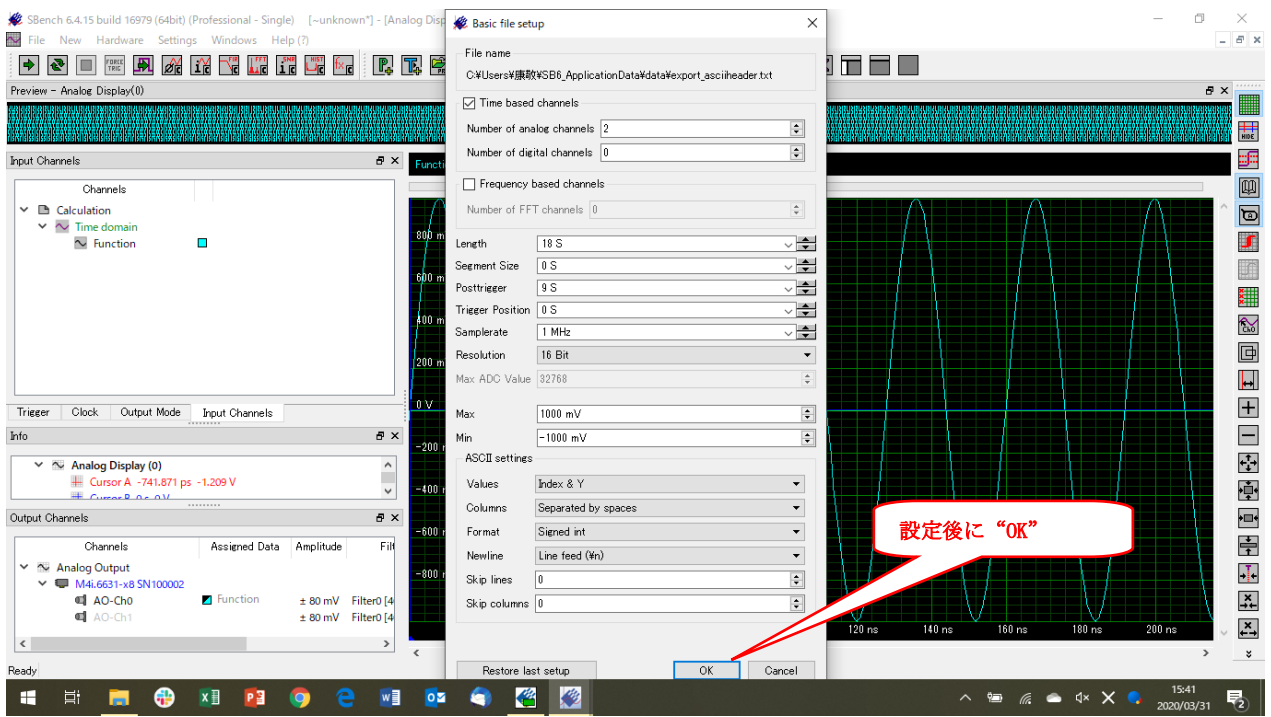

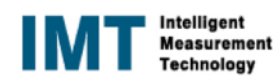

### 29.【Pro】別に格納された Export data(ASCII フォーマット)を入力チャネルに登録

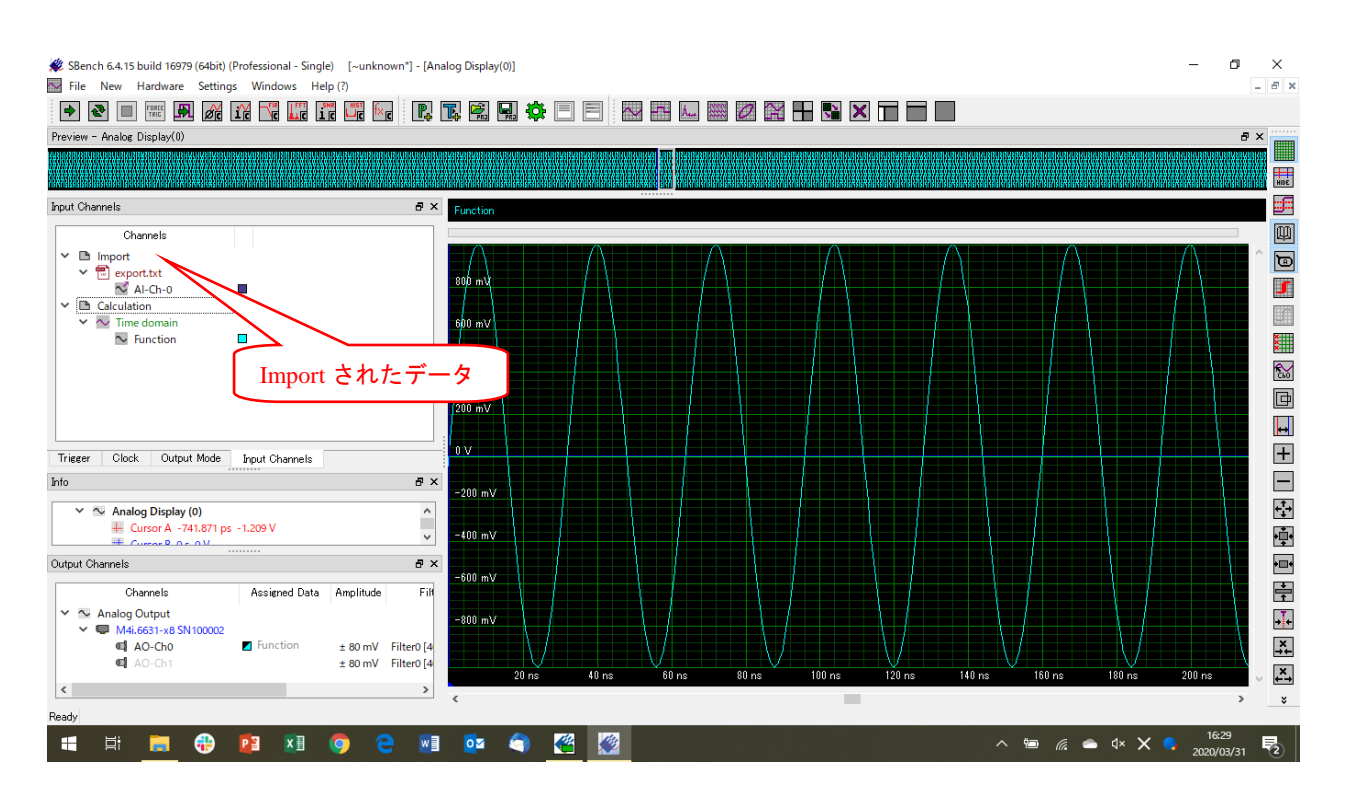

30.【Pro】別に格納された Export data(ASCII フォーマット)を Output Channel に登録

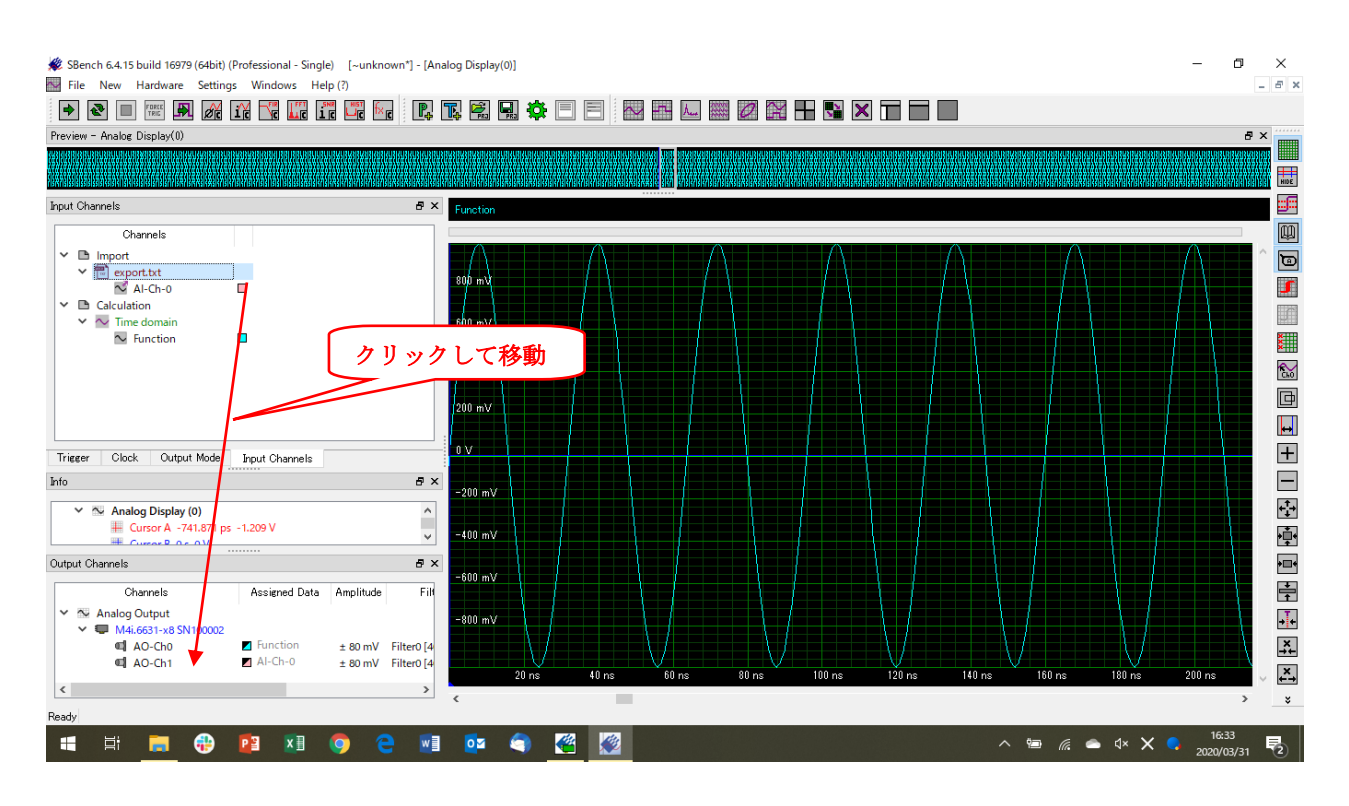

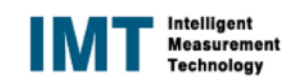